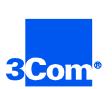

# HiPer Network Management Card

Network Application Card Software Download-2 (Z-Modem)

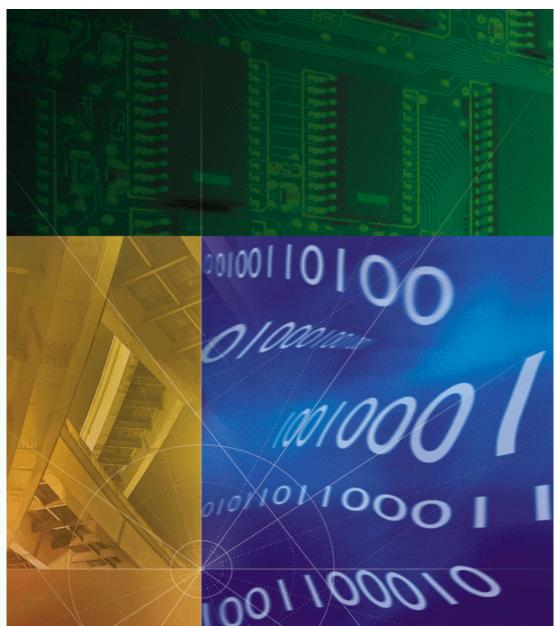

Part No. 1.024.1350-01 Version Numbers 6.0, 6.1, 6.2

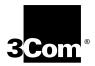

# HiPer Network Management Card

Software Download-2 (Z-Modem) Version Number 6.0, 6.1, 6.2

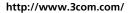

Part No. 1.024.1350-01

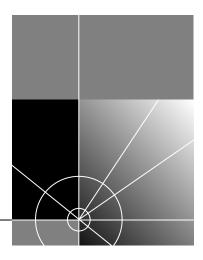

#### 3Com Corporation 5400 Bayfront Plaza Santa Clara, California 95052-8145

Copyright © 1999, 3Com Corporation. All rights reserved. No part of this documentation may be reproduced in any form or by any means or used to make any derivative work (such as translation, transformation, or adaptation) without written permission from 3Com Corporation.

3Com Corporation reserves the right to revise this documentation and to make changes in content from time to time without obligation on the part of 3Com Corporation to provide notification of such revision or change.

3Com Corporation provides this documentation without warranty of any kind, either implied or expressed, including, but not limited to, the implied warranties of merchantability and fitness for a particular purpose. 3Com may make improvements or changes in the product(s) and/or the program(s) described in this documentation at any time.

#### UNITED STATES GOVERNMENT LEGENDS:

If you are a United States government agency, then this documentation and the software described herein are provided to you subject to the following:

**United States Government Legend:** All technical data and computer software is commercial in nature and developed solely at private expense. Software is delivered as Commercial Computer Software as defined in DFARS 252.227-7014 (June 1995) or as a commercial item as defined in FAR 2.101(a) and as such is provided with only such rights as are provided in 3Com's standard commercial license for the Software. Technical data is provided with limited rights only as provided in DFAR 252.227-7015 (Nov 1995) or FAR 52.227-14 (June 1987), whichever is applicable. You agree not to remove or deface any portion of any legend provided on any licensed program or documentation contained in, or delivered to you in conjunction with, this User Guide.

Unless otherwise indicated, 3Com registered trademarks are registered in the United States and may or may not be registered in other countries.

3Com and the 3Com logo are trademarks of 3Com Corporation. 3ComFacts is a service mark of 3Com Corporation.

Other brand and product names may be registered trademarks or trademarks of their respective holders.

#### YEAR 2000 INFORMATION:

For information on Year 2000 compliance and 3Com products, visit the 3Com Year 2000 web page:

http://www.3Com.com/products/yr2000.html

# CONTENTS

| ) |
|---|
|   |
| ) |
| ) |
| ; |
| 3 |
| 3 |
| } |
| ŀ |
| ŀ |
| ŀ |
| ŀ |
| ŀ |
| 5 |
| 5 |
|   |
| 5 |
| ; |
| 5 |
| , |
| 3 |
| 3 |
| 3 |
|   |

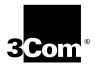

## COMPLETING A SOFTWARE DOWNLOAD TO THE HIPER NMC

This document contains the instructions for using a software download (SDL-2) to upgrade HiPer NMC software.

**Overview** SDL-2 is a utility that allows software download to a HiPer Network Application Card (NAC) to a Total Control chassis locally through the console port or remotely across a LAN or WAN.

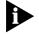

Only use SDL-2 when downloading to HiPer NACs. All other software downloads use SDL-1 (PCSDL).

For more information on Total Control Manager, refer to the *Total Control Manager/SNMP Software Guide*.

## The Download Process

This section describes what occurs during the download process. You may use one of these methods to complete an SDL-2:

| SDL-2 Method                     | Use                                                                                                    |
|----------------------------------|----------------------------------------------------------------------------------------------------|
| Z-Modem download                 | Console port downlod using Z-Modem protocol directly from the host PC to the NAC                                                                                         |
| SNMP or Total Control<br>Manager | Download across a LAN or WAN to the NMC using TFTP protocol through a MIB browser or Total Control Manager. The file then transfers automatically to the NAC using SNMP. |

#### Typical Z-Modem Download

The typical Z-Modem download is a Z-Modem file transfer from the host PC to the target NAC. Use a terminal emulator package that supports Z-Modem Upon the completion of the Z-Modem transfer, a result message will be displayed regarding the success or failure of the file transfer. Successful transfer does not necessarily mean that the entire process has completed successfully, since the device may be done with

|                                                        | the file transfer, but it still could encounter an error programming NVRAM.                                                                                                    |
|--------------------------------------------------------|----------------------------------------------------------------------------------------------------|
|                                                        | After the NAC is finished processing the download file, it will wait about five seconds, and an ASCII result string is sent to the serial port. This string displays on the emulator screen.                                                                                                    |
|                                                        | If the SDL-2 agent aborts the download operation, the final ASCII result message displays after the five-second delay.                                                                                                    |
| Typical SNMP/Total<br>Control Manager TFTP<br>Download | You may also use an SNMP browser or Total Control Manager to<br>download to a chassis NAC. In this case, the download occurs through<br>the NMC, which then distributes the code to the appropriate NAC. When<br>you select multiple devices, they must be of the same type (all HiPer DSP<br>NACs, for example).                                                                                |
|                                                        | When completing this type of SDL-2, select the slots to which you want to download. If you are using a MIB browser, you issue a <b>set</b> command in the slot command table for each device selected.                                                                                                    |
|                                                        | If no TFTP occurs within the timeout, the SDL-2 trigger command aborts.<br>As the TFTP progresses, the NMC distributes the download file contents<br>to each of the selected devices. The final result is indicated in the SNMP<br>command table's command result and command code objects. If you are<br>using Total Control Manager, a "Success" message indictes the download<br>is complete. |
| Downloading HiPer<br>NAC Software                      | You may use the Z-Modem transfer to download software through the console port.                                                                                                    |
| using Z-Modem on<br>the Console Port                   | Use this Software Download-2 (SDL-2) procedure if you are installing code to the NAC through the console port. SDL-2 is a utility that allows you to download software to a NAC via a serial link, both locally and remotely.                                                                                                    |
| What You Will Need                                     | To send the new code to the NAC from the console port, you need a standard terminal program that can send files using the Z-Modem protocol.                                                                                                    |

From the console interface, type **ATI7** at a modem prompt to display Checking the Software Version product configuration.

> To determine the version of software, view the date and revision of the Boot Block, Board Manager, ACP, and DSP.

System Requirements You need a computer with a serial port capable of link rates up to 115200 bps, and a null modem cable with RJ45 and RS-232 on each end.

one stop bit, and hardware flow control on.

Complete these steps to download software:

#### Preparing to Download Software

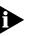

HiPer DSP link port speeds are fixed and cannot be changed. Although either port can be used, 3Com recommends using the Auxiliary port, which has a standard 115200 bps interface, when downloading software.

Set your terminal program to 115200 bps, 8 bits per character, no parity,

### Downloading the Software

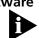

If power to the NAC is removed during any of these software download steps, you must restart the procedure.

- **1** Run a terminal program that supports the Z-Modem transfer protocol (such as HyperTerminal).
- **2** Manually reboot the NAC by pulling the card forward and re-inserting it.
- **3** When the "Enter Download Trigger" prompt appears, type  $\operatorname{At}\{z\}$  in all capital letters. Using your terminal program, select and send the boot file.

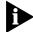

Use all capital letters when typing  $\operatorname{AT}\{z\}$ . Begin sending the files before the hardware reboot cycle begins. The hardware reboot cycle begins about 10 seconds after you manually reboot the card.

The download is complete when you see this message:

```
"0;Download successful: File=file.dmf"
Programming flash
"!!----> SDL2 for the PPC403 <-----!!"
"___ Enter Download Trigger ___"
```

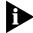

Do not input the trigger when prompted the second time unless you want to re-download the code.

3

4 .....

The software download is now complete.

| Downloading HiPer<br>NAC Software<br>through an SNMP<br>MIB Browser | You can use an SNMP MIB browser to transfer software across a LAN or WAN to a chassis NAC.                                                                                                    |
|---------------------------------------------------------------------|----------------------------------------------------------------------------------------------------|
| System Requirements                                                 | You will need a MIB browser and a TFTP server. Both must be able to communicate with the NMC NIC over an Ethernet or SLIP connection.                                                                                                    |
| Before You Start                                                    |                                                                                                    |
| 1                                                                   | Make a backup copy of the software disk (if you received a disk).                                                                                                    |
| 2                                                                   | Set up the MIB browser. Select the uchasCmdTable<br>(1.3.6.1.4.1.429.1.1.7.1) table within the uchasCmd group of the CHS<br>MIB. This MIB is in the private.enterprises.usr.nas.MIB.tree.                                                                                                    |
| 3                                                                   | Set up the TFTP server. Set the server to binary transfer mode with a connection to the IP address of the NMC.                                                                                                    |
| 4                                                                   | Verify that the NMC NIC is configured for remote access. Refer to the appropriate NIC getting started guide.                                                                                                    |
| Temporarily Copy the<br>Software onto the<br>Management Station     | If you are downloading the software from the 3Com website, you need<br>to temporarily copy the files to the management station. If you are using<br>Total Control Manager on the management station, install to<br>C:\USRSUITE\SDL2. Otherwise, install the software to an appropriate<br>temporary directory. |
| Start the Download                                                  | Complete these steps:                                                                                                    |
| 1                                                                   | Determine the slot number of the HiPer card to which you will download.                                                                                                    |
| 2                                                                   | Connect to the chassis.                                                                                                    |
| 3                                                                   | Using the MIB browser, select the uchasCmdFunction object.                                                                                                    |
| 4                                                                   | Choose the index for the slot number of the card to which you will download.                                                                                                    |
| 5                                                                   | Issue a <b>SET</b> request command to set the object to enumeration 6, which corresponds to softwareDownload2. For example, if the card to which you are downloading is in slot number 3, SET <i>uchasCmdFunction.3</i> to "6".                                                                                |

5

- 6 Once the **SET** is issued, and the response is received, the *uchasCmdResult* object will indicate whether the download can proceed.
- 7 Issue a GET or GET-NEXT request to the uchasCmdResult object that contains the index number used in step 3. For example, if the card to which you are downloading is in slot number 3, the GET or GET-NEXT request will be completed on uchasCmdResult.3.
- 8 If the result of the GET or GET-NEXT request is "3", which corresponds to the InProcess enumeration, then continue this procedure. Otherwise, check the status of the card to which you are downloading and begin again at step 3.
- **9** Start the TFTP session.

#### Checking status of Determine status of the download by checking uchasCmdResult as explained in step 4. the download

| Enumeration      | Download status                                                                            |
|------------------|--------------------------------------------------------------------------------------------|
| none (1)         | No result                                                                                  |
| success (2)      | Successful download                                                                        |
| inProgress (3)   | Download in progress                                                                       |
| notSupported (4) | Not supported                                                                              |
| unAbleToRun (5)  | Unable to complete the download - card may be in a bad state or not accepting the download |
| aborted (6)      | Download file was aborted                                                                  |
| failed (7)       | Download failed                                                                            |

The possible uchasCmdResult values are:

| Downloading HiPer<br>NAC Software<br>through Total<br>Control Manager | You can use Total Control Manager to transfer software across a LAN or WAN to a chassis NAC.                                                                                                    |
|-----------------------------------------------------------------------|----------------------------------------------------------------------------------------------------|
| Connect to the NMC                                                    | Connect the management station to the NMC NIC through a LAN, WAN, or SLIP connection. Refer to the <i>NMC Getting Started Guide</i> . You may also need to configure the NMC SLIP port. Refer to the <i>NMC Getting Started Guide</i> or the <i>Total Control Manager Getting Started Guide</i> . |

# Temporarily Copy the<br/>Software onto the<br/>Management StationIf you are downloading the software from the 3Com website, you need<br/>to temporarily copy the files to the management station. If you are using<br/>Total Control Manager on the management station, install to<br/>C:\USRSUITE\SDL2. Otherwise, install the software to an appropriate<br/>temporary directory.

**Checking the** Follow these steps to check the currently-installed version of software: **Software Version** 

- 1 Open Total Control Manager and select the appropriate chassis.
- 2 From the **Configure** menu, select **Programmed Settings**, then select **Inventory...**.
- **3** Check the software version of the appropriate NAC after the inventory is complete.

## Start the Software Download

Complete these steps:

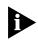

Before starting a Total Control Manager SDL-2 , unload any terminate-and-stay-resident (TSR) programs, including Windows. TSRs will greatly slow SDL-2 .

- **1** Launch the Total Control Manager application.
- 2 Establish a connection with the chassis.
- **3** From the device display on the Total Control Manager/SNMP console, select the card(s) to which you want to perform the download.

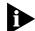

Once you enter the Software Download window, you may select or deselect cards by their card number.

- 4 On the **Configure** menu, click **Software Download**. Or, click the **Software Download** icon on the toolbar. Refer to *About the Software Download window* for more information.
- **5** Click **Start** to begin the download.
- **6** During the download, progress messages are displayed in the upper-left corner of the Software Download window. A "Success" message indicates the download is complete.

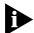

If you selected more than one card to which to download, and you want to cancel the download before it completes, click **STOP**. The in-progress SDL-2 continues, but the remaining downloads are canceled. Corresponding checkmarks are removed.

6

#### About the Software Download window

This is the software download window that you see when completing SDL-2 from Total Control Manager.

| Selection | Slot            | NAC/DMF File | SDL File | Status |
|-----------|-----------------|--------------|----------|--------|
|           | 1 - DUAL-PRI    |              |          |        |
|           | 2 - QADV34      |              |          |        |
|           | 3 - QADV34      |              |          |        |
|           | 4 - QADV34      |              |          |        |
|           | 5 - QADV34      |              |          |        |
|           | 6 - QADV34      |              |          |        |
|           | 7 - QADV34      |              |          |        |
|           | 8 - QADV34      |              |          |        |
|           | 9 - QADV34      |              |          |        |
|           | 10 - QADV34     |              |          |        |
|           | 11 - QADV34     |              |          |        |
|           | 12 - QADV34     |              |          |        |
|           | 13 - QADV34     |              |          |        |
|           | 14 - EdgeServer |              |          |        |
|           | 15 - Empty Slot |              |          |        |
|           | 16 - QADV34     |              |          |        |
|           | 17 - NMC        |              |          |        |
|           |                 |              |          |        |

| Function                                                                                                    | Column name  |
|----------------------------------------------------------------------------------------------------|--------------|
| Allows you to select multiple cards on which to perform<br>downloads. A checkmark appears for every selected card. The<br>device display also shows a checkmark for each selected card. | Selection    |
| Lists the chassis slot number and card name.                                                                                                    | Slot         |
| Lists the most current .NAC or .DMF file in the<br>C:\USRSUITE\SDL2 directory. If the software version is more<br>recent than the NAC itself, the entry appears in red.                 | NAC/DMF File |
| Lists the most current .SDL file in the C:\USRSUITE\SDL-2<br>directory. If the software version is more recent than the NAC<br>itself, the entry appears in red.                        | SDL File     |
| Lists the status of each software download on a card-by-card basis. Messages include "In Progress" and "Complete".                                                                      | Status       |

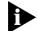

If you have loaded or moved the .NAC, .DMF, or .SDL files to a directory other than C:\USRSUITE\SDL, position the cursor in the appropriate column in the same row as the desired card. Then, double-click the left mouse button. The **Open** window appears. Select the appropriate file.

#### Trouble clearing the Software Download

## What Happens During a Download?

When the SDL-2 program begins, the management station sends an AT command sequence to the appropriate NAC to enable SDL-2 mode. Control then transfers to the software loader. While in SDL-2 mode, the NAC's RN/FL LED flashes green. Once the NAC enters SDL-2 mode, no other code applications can run and the NAC is entirely devoted to performing the SDL-2.

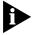

Failure may occur if the NAC is powered up without a NIC installed behind it. Failure is indicated by the NAC RN/FL LED flashing green and red.

The SDL-2 program verifies the initialization and operation software, then begins the download. As the program executes, status messages are displayed.

## "Device Not Responding" Error Message

If you receive a "Device Not Responding" error message while trying to download, too much other management traffic may be routing to the chassis. Reduce other operations (including multiple management station access) and try the download again.

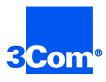

3Com Corporation 5400 Bayfront Plaza P.O. Box 58145 Santa Clara, CA 95052-8145

©1999 3Com Corporation All rights reserved Printed in the U.S.A.

Part No. 1.024.1350-01